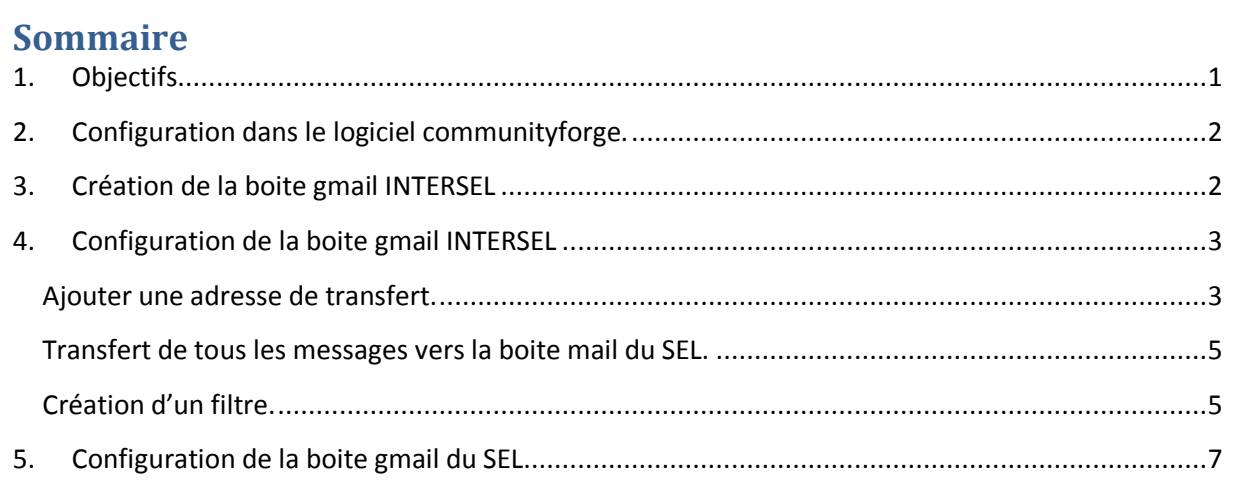

## <span id="page-0-0"></span>**1. Objectifs**

Comment faire lorsqu'un échange « INTERSEL » est encodé pour que le suivi des échanges INTERSEL se fasse automatiquement dans les 2 sels concerné. Voici la réflexion effectuée au niveau du sel de Waterloo. Ci-dessous le schéma de principe.(une partie de ce schéma peut être mise en application pour la gestion du suivi des échanges des membres avec la route des sels)

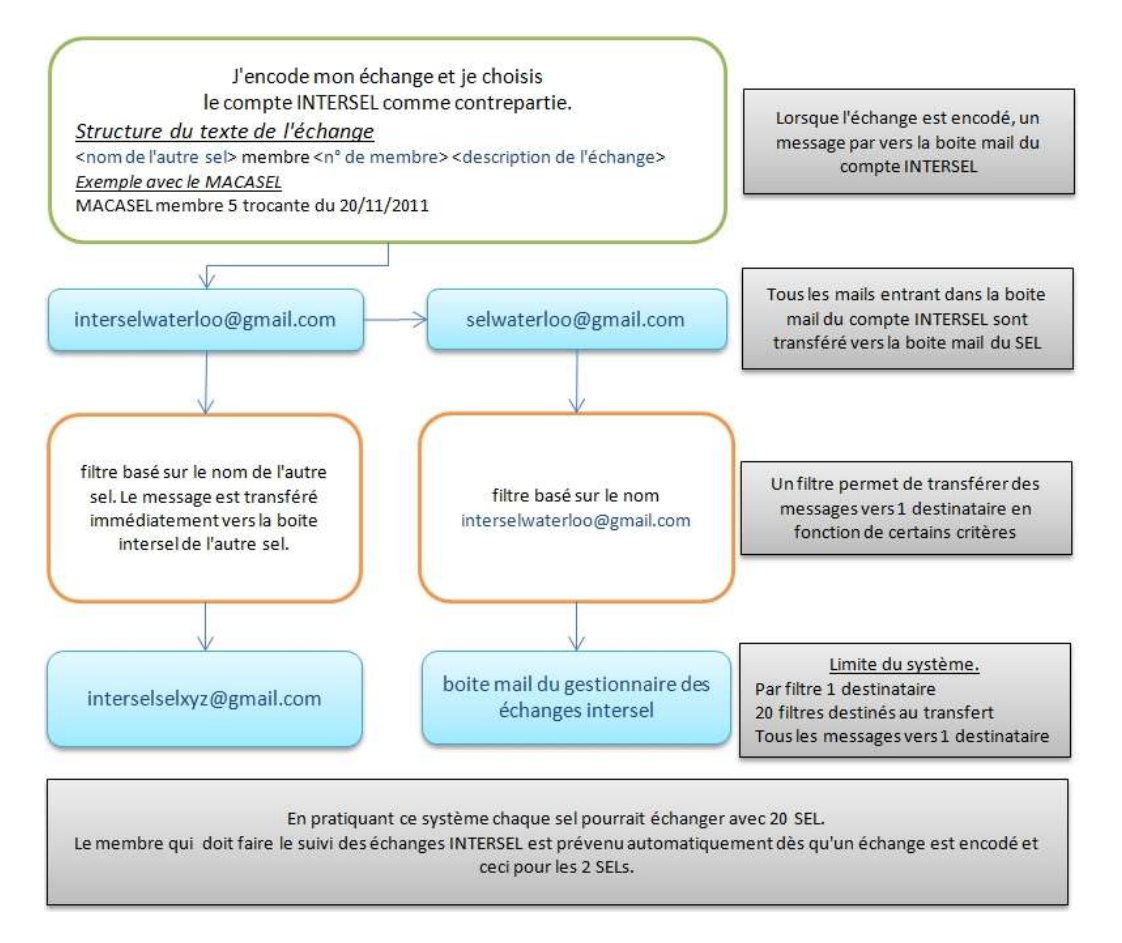

## <span id="page-1-0"></span>**2. Configuration dans le logiciel communityforge.**

Choisissez le menu « Membres » puis l'onglet « Comptes SEL », puis le compte INTERSEL.

Cliquez sur « Modifier », mettre l'adresse gmail que vous avez choisie. Cette adresse devra être communiquée aux SEL qui feront des échanges avec le votre.

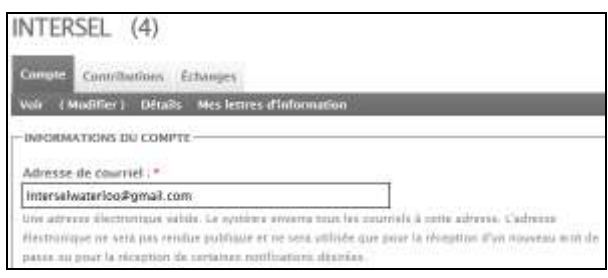

## <span id="page-1-1"></span>**3. Création de la boite gmail INTERSEL**

Nous avons choisi comme nom [interselwaterloo@gmail.com,](mailto:interselwaterloo@gmail.com) vous devez remplir les cases prénom, nom et nom de connexion demandé dans notre cas « Prénom » : Intersel, « Nom » : Waterloo. Puis cliquez sur le bouton « Vérifier la disponibilité » avant de continuer.

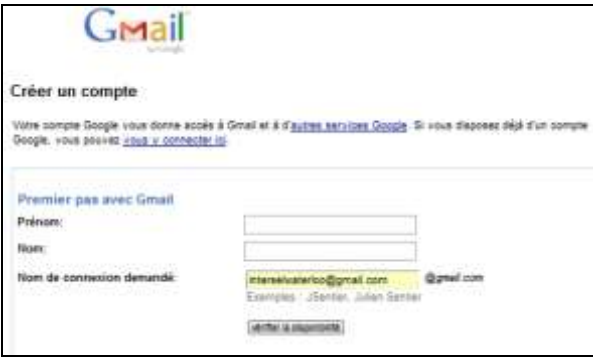

Ensuite choisissez un mot de passe avec un bon niveau de sécurité. Décochez les cases « Rester connecté » et « Activer Historique Web ». Ensuite choisissez une question secrète et la réponse à y donner.

Pour l'email de récupération du mot de passe l'idéal est de mettre l'email principal du SEL.

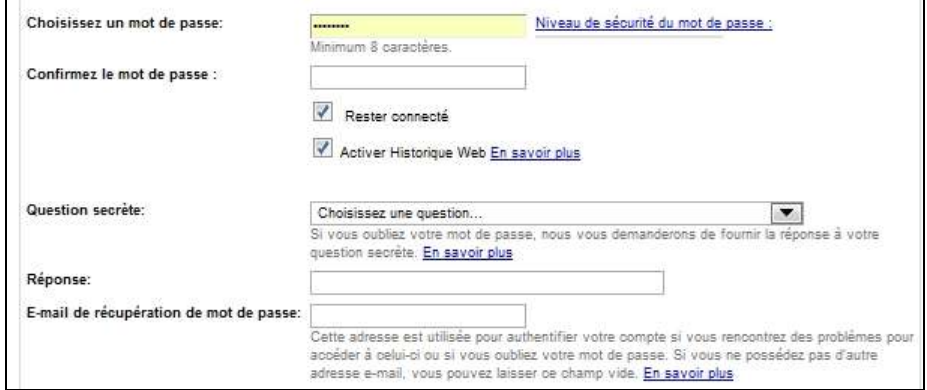

Pour la zone géographique choisissez celle de votre zone. La date de naissance doit être une date fictive équivalente à l'âge d'une personne ayant atteint la majorité. Ensuite recopiez le mot qui est dans l'image et terminez en cliquant sur le bouton « J'accepte. Créer un compte »

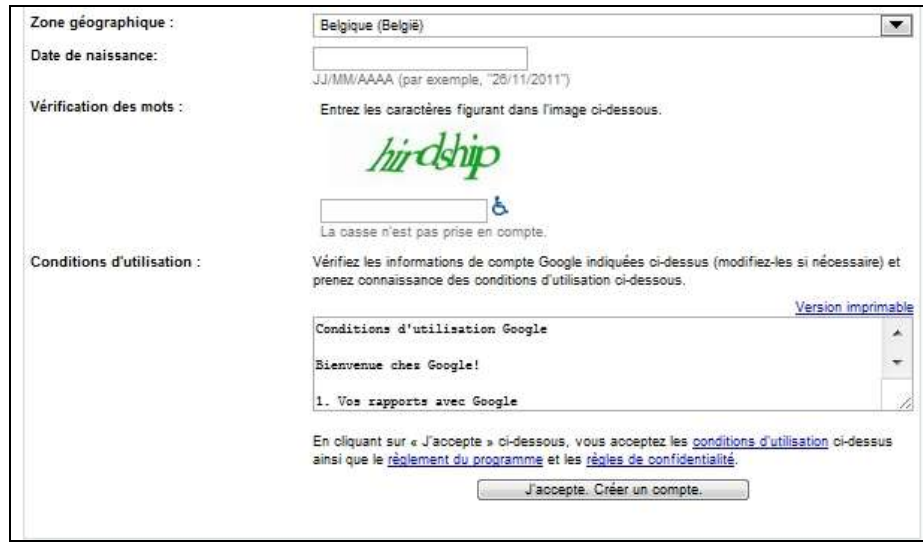

# <span id="page-2-0"></span>**4. Configuration de la boite gmail INTERSEL**

#### <span id="page-2-1"></span>**Ajouter une adresse de transfert.**

Connectez-vous dans la nouvelle boite que vous venez de créer. Et cliquez sur la roue dentée à droite du nom de la boite mail. (En haut à droite de l'écran)

interselwaterloo@gmail.com - 卷

Cliquez sur « Paramètres de messagerie »

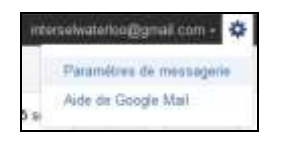

Cliquez sur l'onglet « Transfert et POP/IMAP, ensuite cliquez sur le bouton « Ajouter une adresse de transfert »

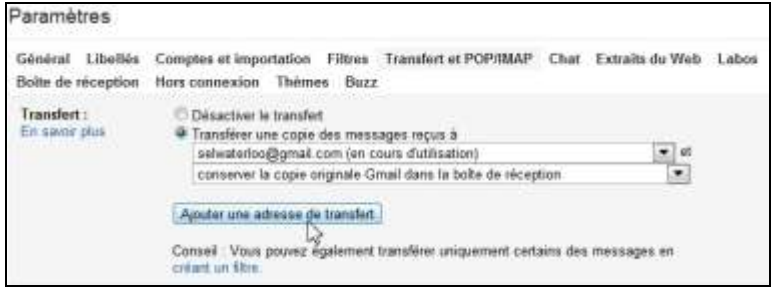

Saisissez l'adresse e-mail de transfert et cliquez sur le bouton « Suivant »

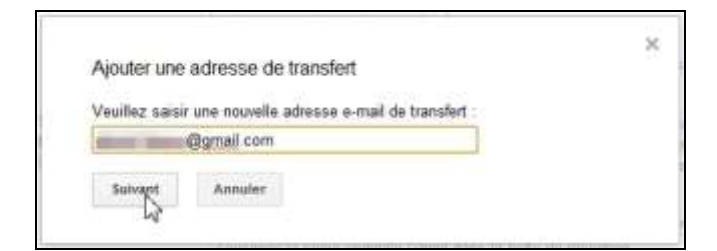

Un code de confirmation a été envoyé à l'adresse mail, cliquez sur le bouton « OK »

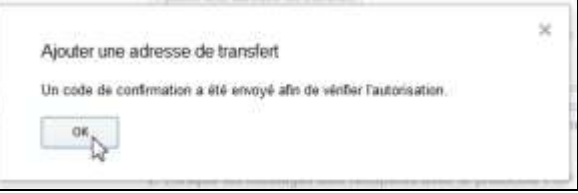

Le gestionnaire de l'adresse mail reçoit un message dans sa boite, il doit maintenant accepter la demande en cliquant sur le lien adhoc.

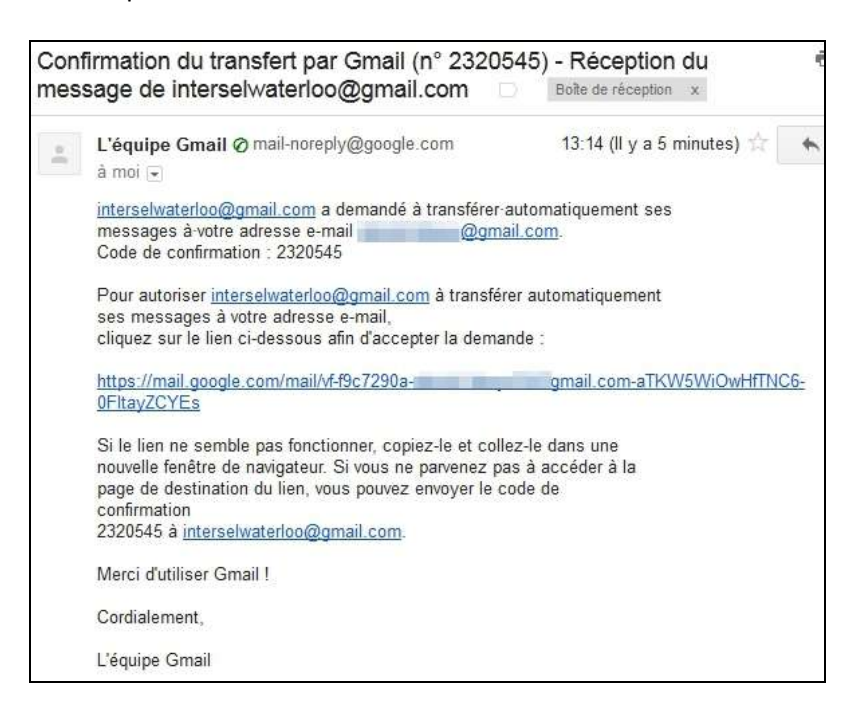

Ceci fait le transfert des messages peut se faire.

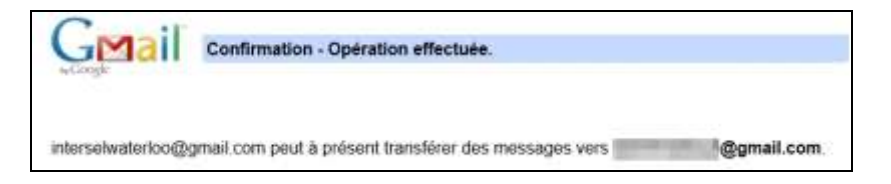

#### <span id="page-4-0"></span>**Transfert de tous les messages vers la boite mail du SEL.**

Revenez à « paramètres de messagerie »

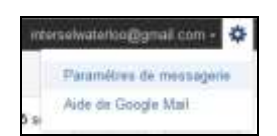

Cliquez sur l'onglet « Transfert et POP/IMAP », ensuite cocher le cercle à gauche de « Transférer une copie des messages reçus à », ensuite cliquez sur le triangle noir et choisissez l'adresse mail de transfert.

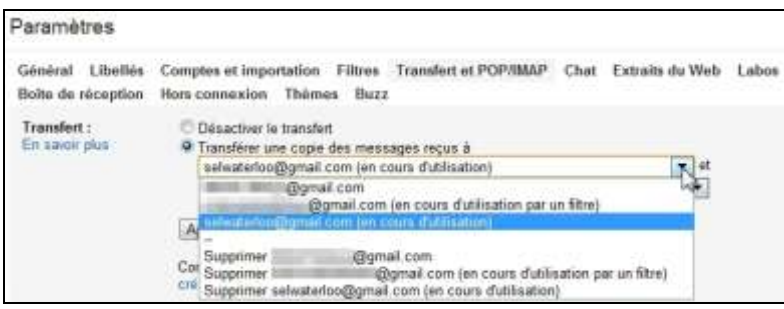

Faites votre choix quand au traitement de chaque mail.

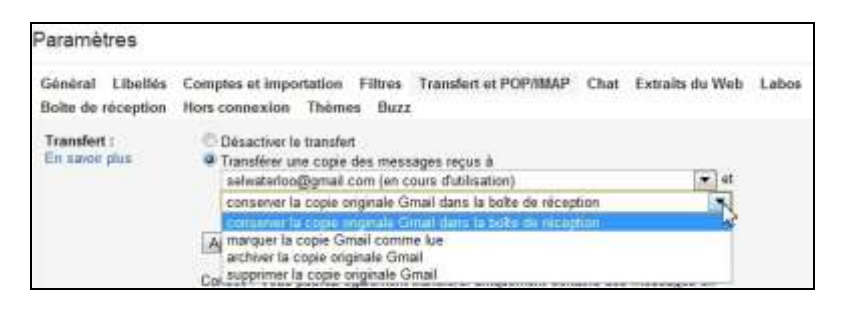

### <span id="page-4-1"></span>**Création d'un filtre.**

Pour créer un filtre, toujours dans « Paramètres » cliquez sur l'onglet « Filtres », puis sur « Créer un filtre ».

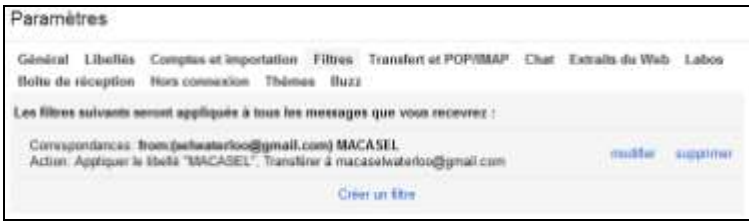

Ci-dessous l'endroit ou vous créer le filtre.

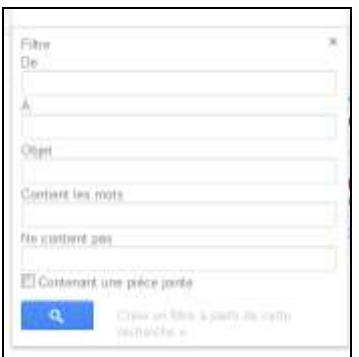

Voici ce qui est définit à Waterloo pour le MACASEL

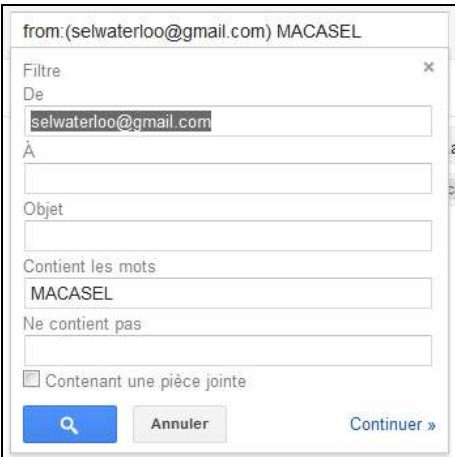

Cliquez sur « Continuer ».

Cliquez dans la case à gauche de « Transférer à » et choisissez l'adresse de transfert pour le filtre. Il est également possible de créer un « libellé » mais ce n'est pas nécessaire. L'image ci-dessous est un peu différente car le filtre était déjà créé.

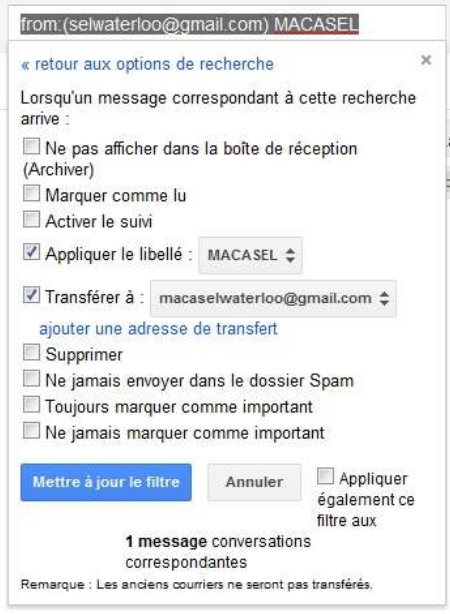

Après avoir confirmé la création du filtre, il ne reste plus qu'a configurer la boite gmail du SEL

## <span id="page-6-0"></span>**5. Configuration de la boite gmail du SEL**

Comme dans le point précédent, vous devez être connecté dans la boite mail concernée, allez dans « paramètres », choisir l'onglet « filtre », puis « créer un filtre »

Je désire que tous les mails provenant de la boite INTERSEL soient transféré ver le gestionnaire du suivi des échanges. Dans la case « De » j'introduis le nom de la boite mail INTERSEL, puis je clique sur « Créer un filtre à partir de cette recherche »

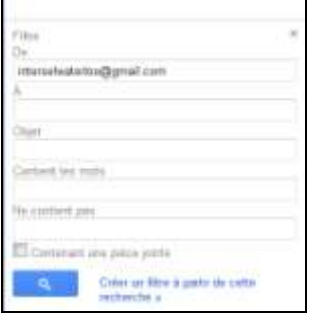

J'ai une dizaine d'options possible, celle qui m'intéresse principalement est « Tranférer à »

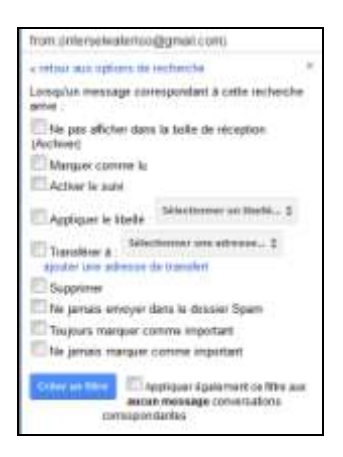

Pour cela je clique dans la case à gauche de « Transférer à » et je choisis l'adresse du destinataire, si celle-ci n'existe pas encore, je dois d'abord la créer.

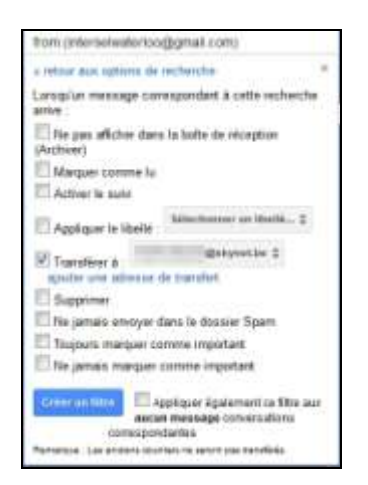

Ensuite je clique sur « Créer un filtre » et la page avec les filtres s'affiche.

Consspondances: from:/intersetwaterloo@gmail.com) Action: Transferer a Caskynet be